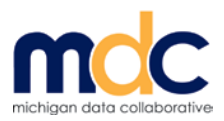

# **Navigating the New MiPCT Dashboards** *Quick Reference*

The following Quick Reference provides information on using the redesigned MiPCT Dashboard. The new dashboard makes available the same data and information as the former dashboard but is presented in an enhanced format. The information provided in this Quick Reference covers how to navigate between pages and the new ways to access and view the data.

For more detailed information, please refer to the MiPCT Dashboards and Reports - User Guide.

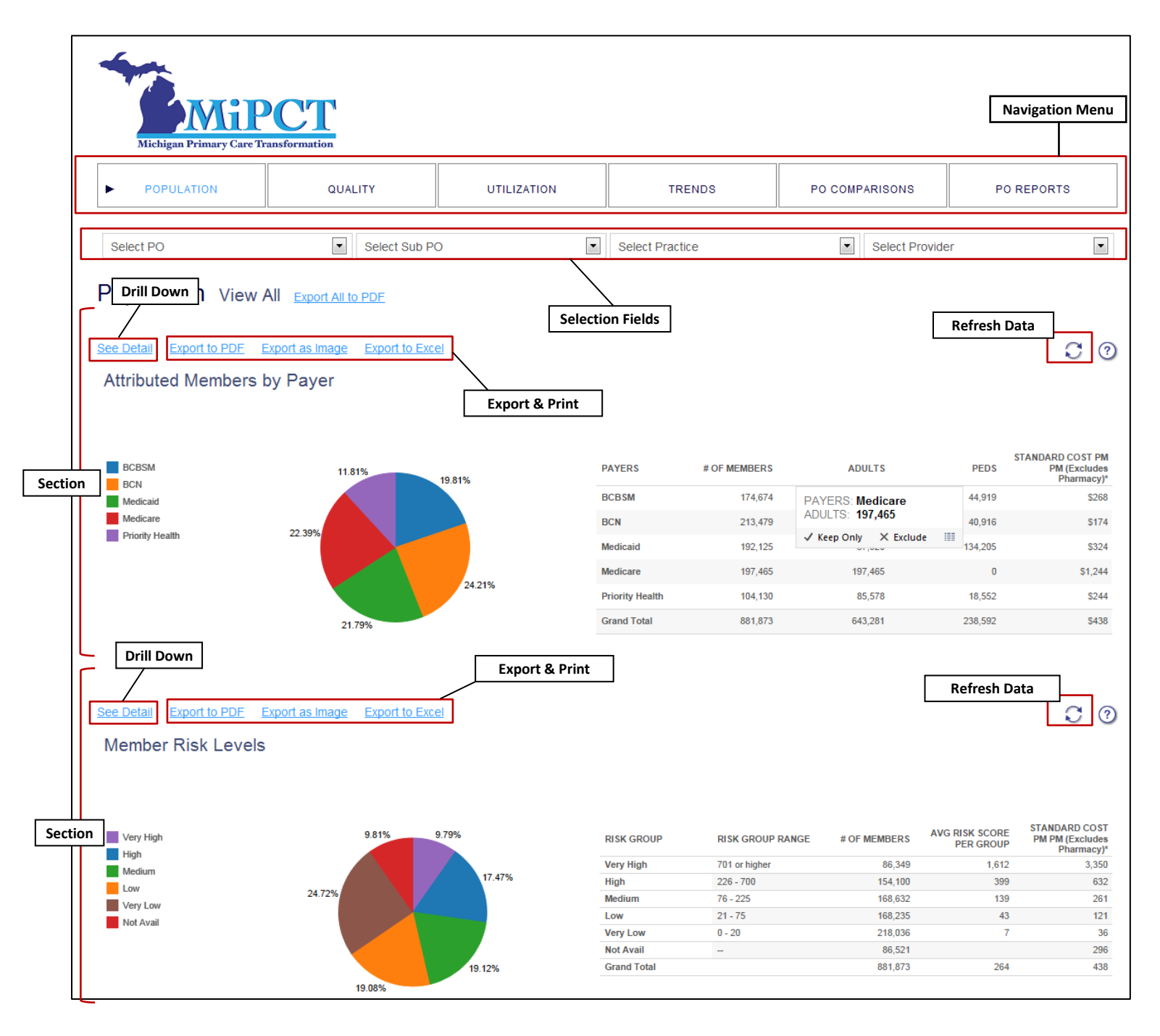

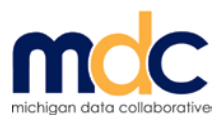

#### **NAVIGATION MENU**

The main *Navigation Menu* listed on the top of each page consists of a set of links, which take you to the individual pages and sections of the dashboard. The available pages within the dashboard include: Population, Quality, Utilization, Trends, PO Comparisons, and PO Reports.

From the main *Navigation Menu* you can select an individual section to view or **VIEW ALL** to display all available sections pertaining to a particular page.

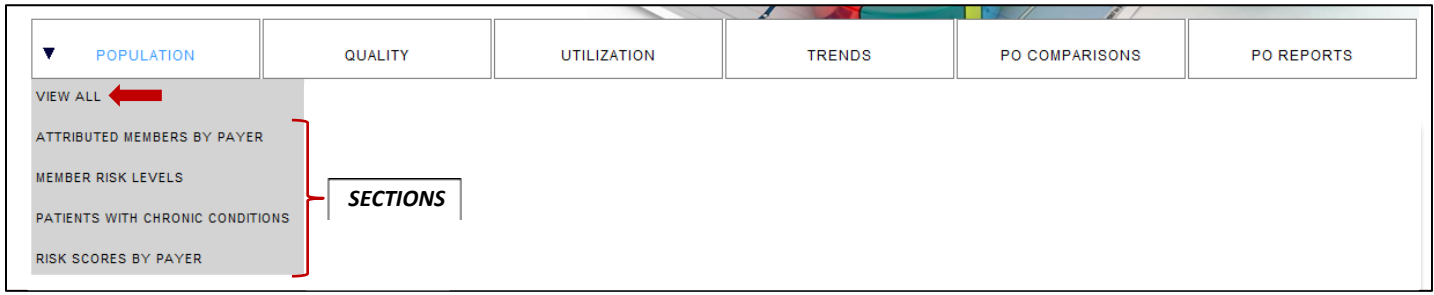

Many of the *Navigation Menu* options contain sub navigation links. Hover the mouse pointer over the menu hyperlinks to access any available sub navigation options.

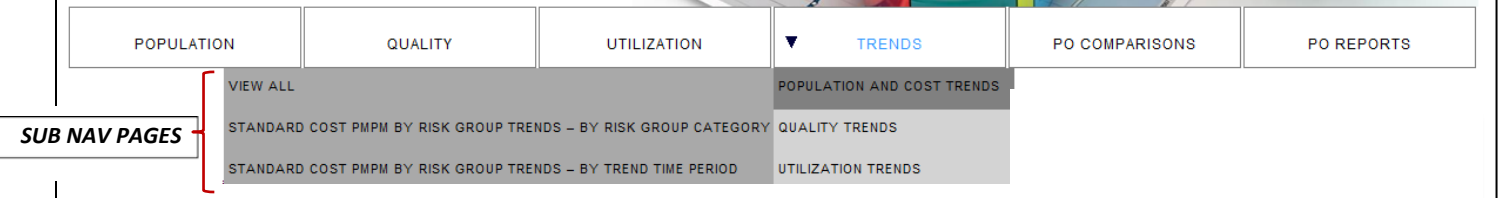

# **SECTIONS**

The individual *Sections* provide views of detailed analysis for each page within the Dashboard. You can select to view one *Section* at a time or **VIEW ALL** to display all *Sections* that pertain to a particular page (i.e., Population, Quality, Utilization, etc.)

#### **SELECTION FIELDS**

The *Selection Fields* display on the top of the Population, Quality, Utilization, and Trends pages. Use these drop down fields to filter the data for your PO, SubPO (if applicable), Practice Unit, or Provider.

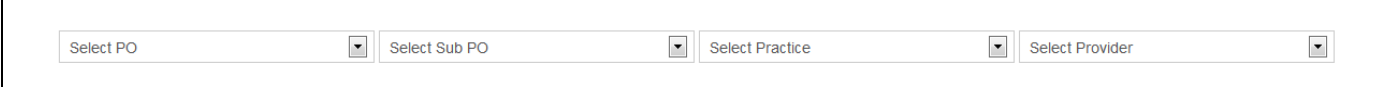

**Note:** The default view for each Section and Page on the Dashboard is data for the entire MiPCT project (as opposed to the separate MiPCT/PO tabs provided on the old Dashboard). When a *Selection Field* is changed, the data displayed on a page automatically filters and updates based on the criteria selected.

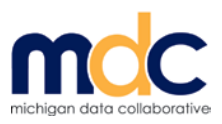

# **SORTING AND FILTERING DATA**

#### **Sorting Tables by Columns**

Data presented in tables on the Dashboard can be sorted by clicking the **10** sort icon. The sort icon displays when you place your cursor over most column headings.

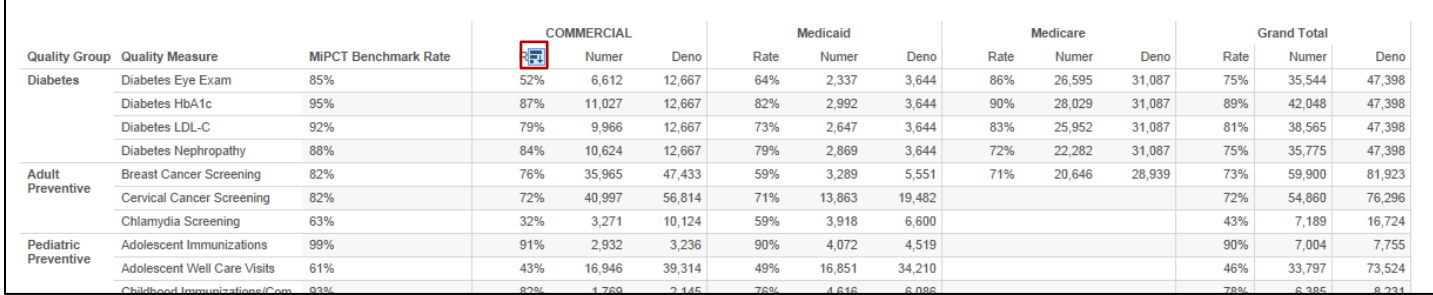

# **Keep Only and Exclude**

The *Keep Only* and *Exclude* options appear when you click on the column title or chart element.

To view data for a single column or chart element, click the *Keep Only* option. Once selected, the data filters for that column or element and eliminates all other criteria.

To view all data except a particular column or chart element, click the *Exclude* option. Once selected, the chart or table eliminates the data for that particular element or column but includes all other data.

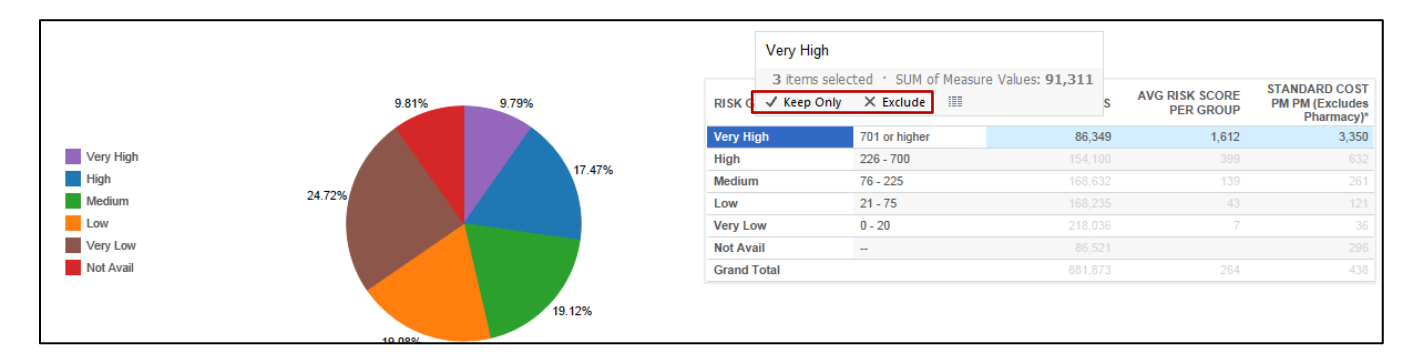

#### **Refresh Data**

Click the reload icon  $\boxed{\circ}$  to refresh the Dashboard data and clear your previous filter selections. The refresh icon is located on the top right of each page. By refreshing the browser window, the section returns to the default view, displaying data for the entire MiPCT project.

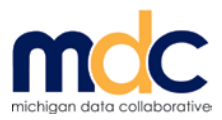

# **DRILLING DOWN**

#### **Drilling Down**

To drill Down to more detailed information on specific data elements and columns, click *See Detail* above the desired section.

Continue to drill to the level of data that you want to view, by hovering your cursor over the desired column. A  $\Box$  plus icon displays. Click the  $\pm$  plus sign to open the next level of data.

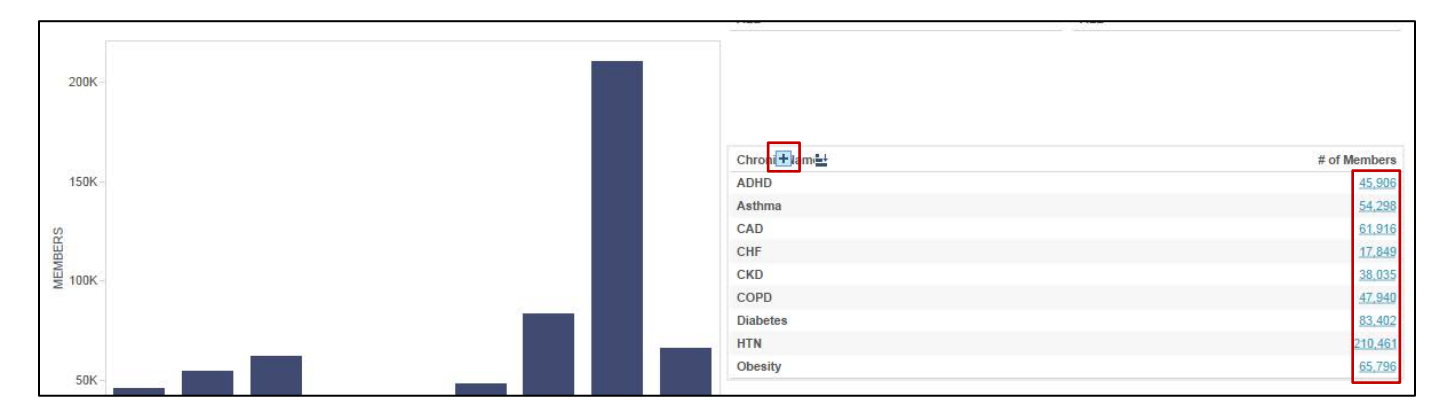

**NOTE:** To go back a level, hover your cursor over the column and click the minus sign that displays.

Additional detail can be viewed by clicking the hyperlinks available under certain columns.

The **View Data** icon also can be used to drill down. A new window displays more detailed data for the selected criteria.

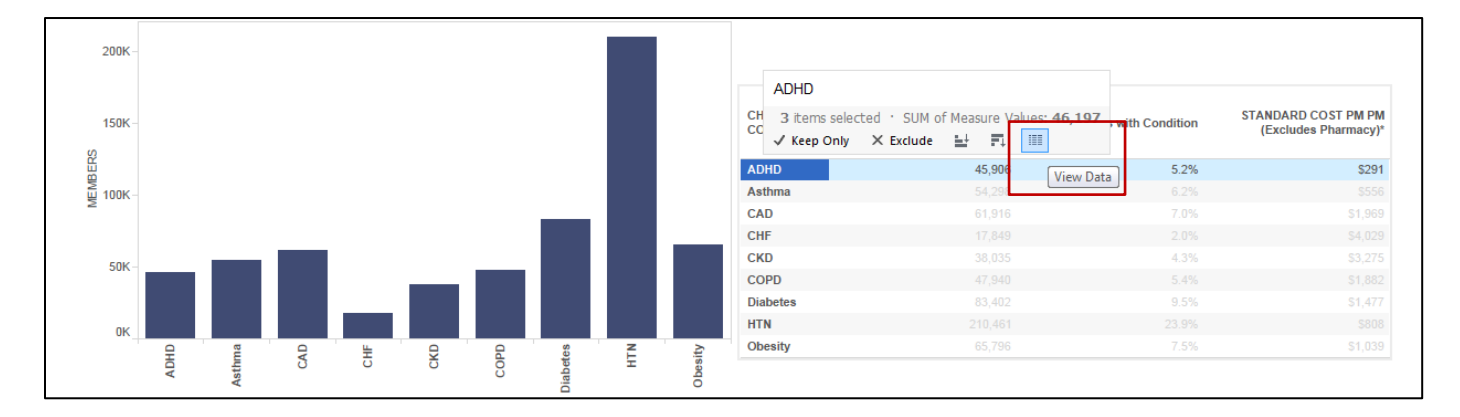

For more detail on Drilling Down, refer to the *Drilling Down* section in the *[MiPCT Dashboards and Reports –](https://www.michigandatacollaborative.org/MDC/assets/MiPCT_Dashboards_Reports_UG.pdf) User Guide*.

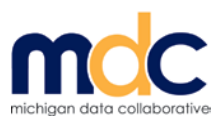

### **EXPORTING AND PRINTING**

#### **Export**

To export a graph or table, click one of the Export link options provided above each table or graph. Export options include PDF, Excel, or Image.

### **Print**

To print a graph or table, you must first export the data to the desired format (PDF, Excel, or Image). Once the data is exported, you can print from the resulting file.

**IMPORTANT:** You can export and print all sections of a dashboard page by selecting the Main Menu VIEW ALL option for the page you want to print. Click the **EXPORT ALL TO PDF** link at the top of the page. A pdf document is generated with all sections (graphs and tables) for your selected PO/Sub PO/Practice/Provider.

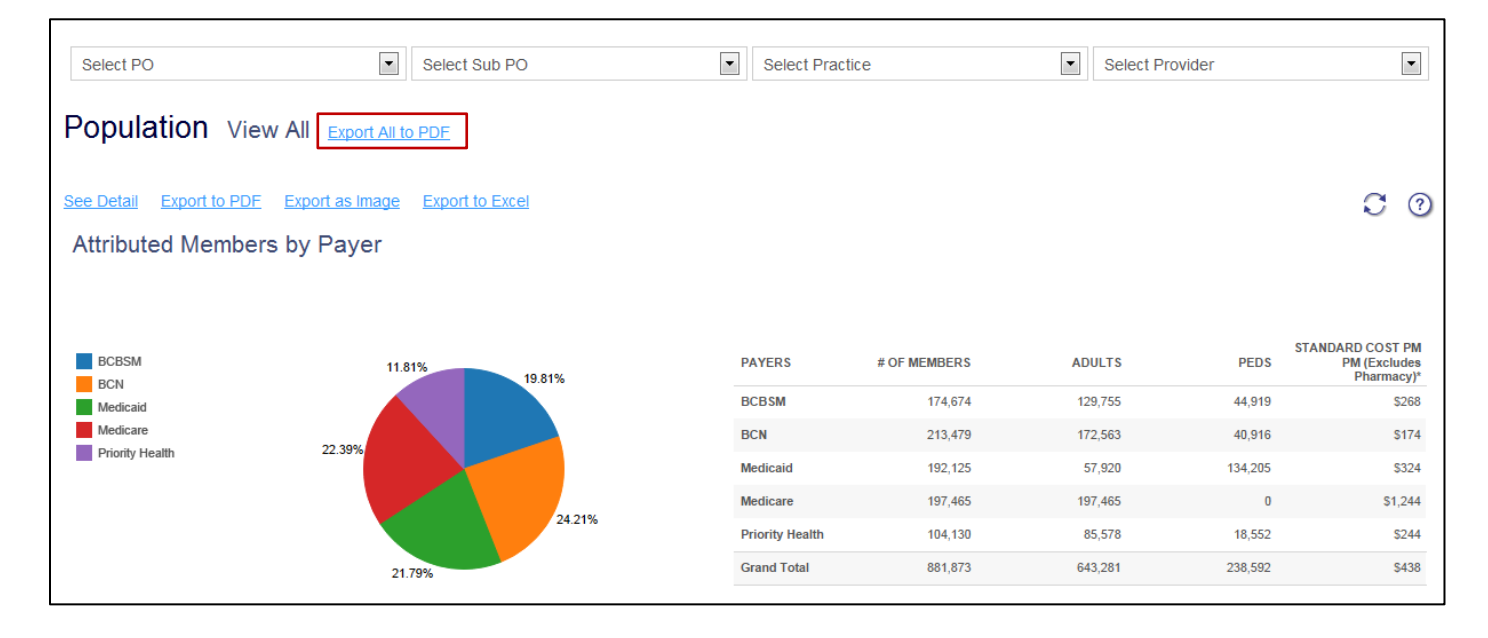